#### 1.管理画面にログインする

ログインURL: https://www.fukuhiroba.com/wp/wp-admin/ へアクセスします。 IDとパスワードを入力し、ログインボタンを押します。

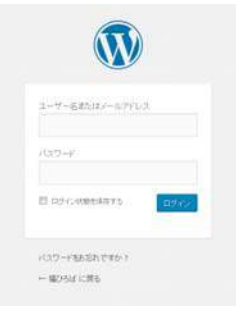

#### 2.ダッシュボード画面

ログインすると、ダッシュボードという画面が表示されます。 左のメニューの「投稿」をクリックし、「施設名」をクリックします。

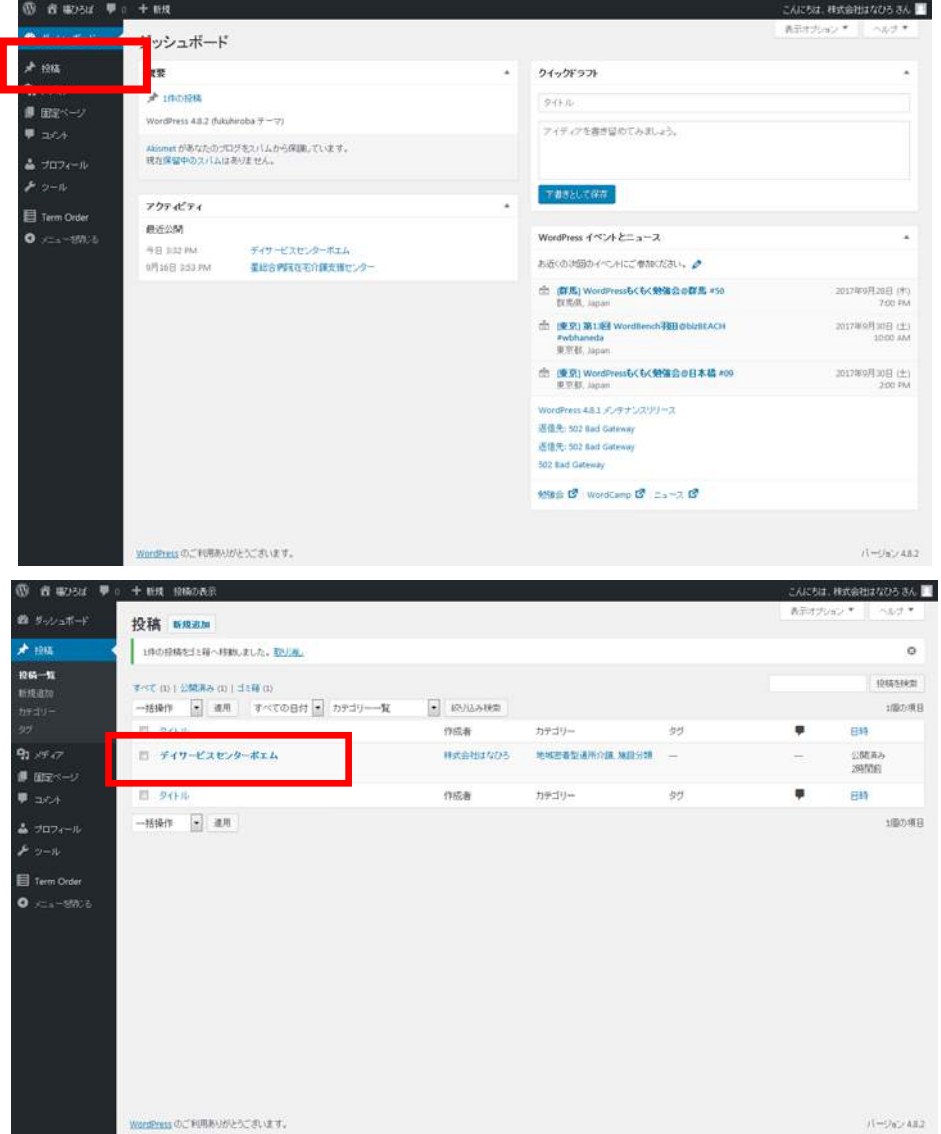

#### 3.施設ページの情報を編集する

①アイキャッチ画像(一覧表示用の画像)をアップロードします。

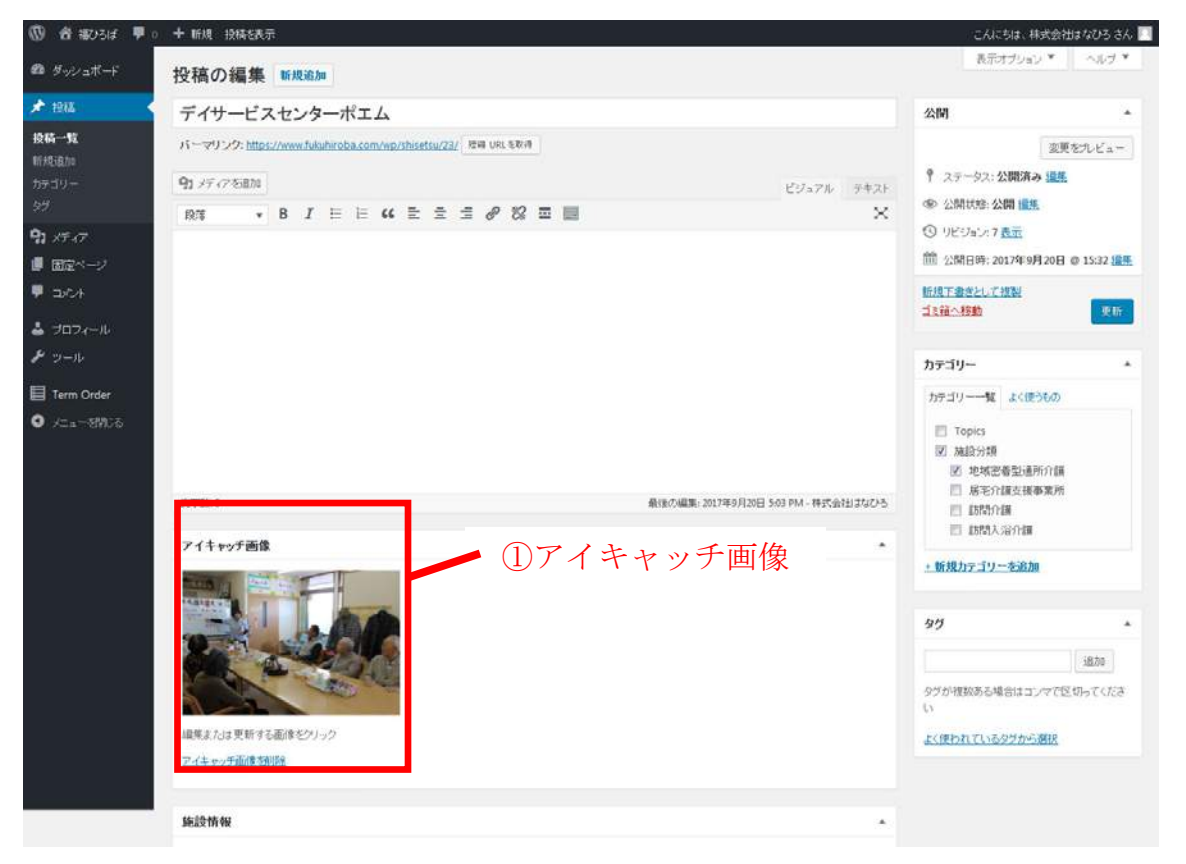

# ①「アイキャッチ画像を設定」をクリック、②PCに保存している写真をドラッグしてフ ァイルをアップロードし、③「アイキャッチ画像に設定」ボタンを押します。

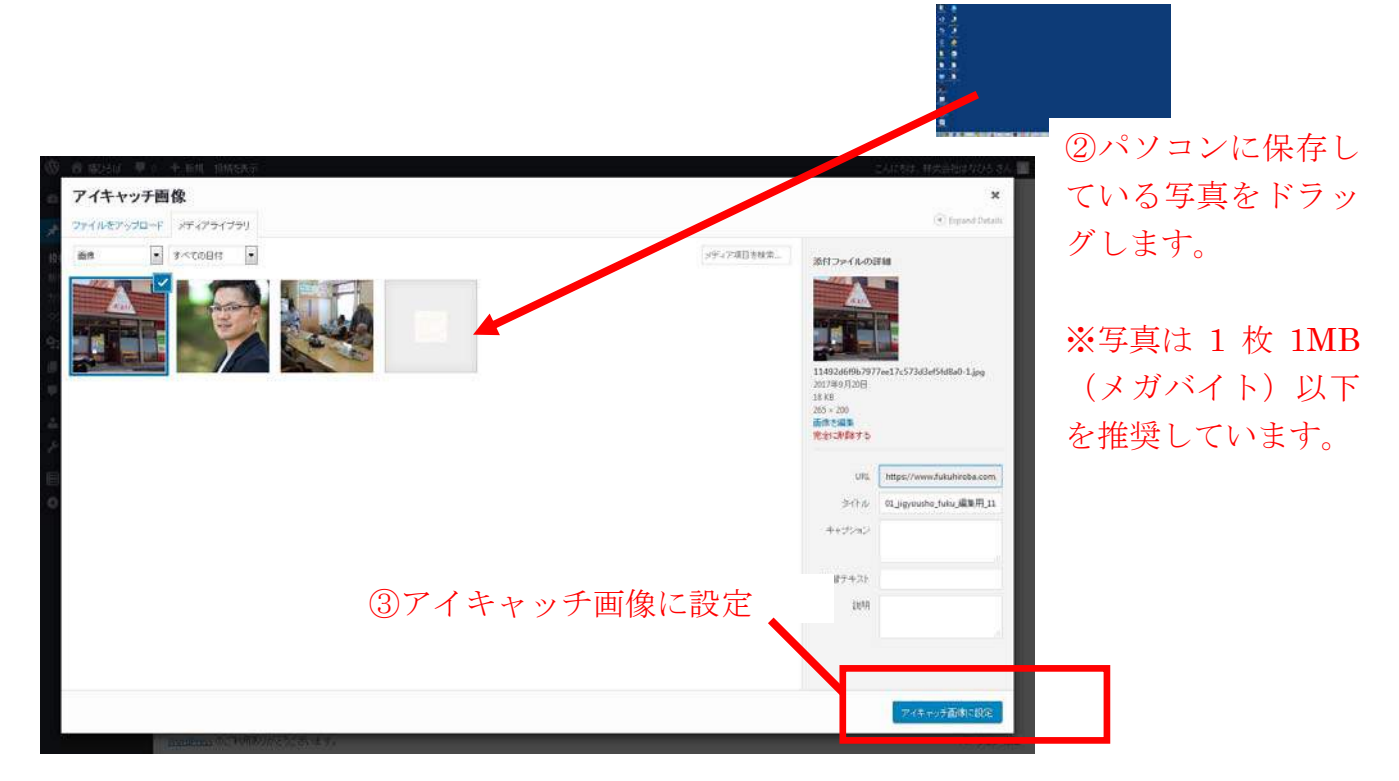

# 4.施設情報入力フォームに情報を入力します。

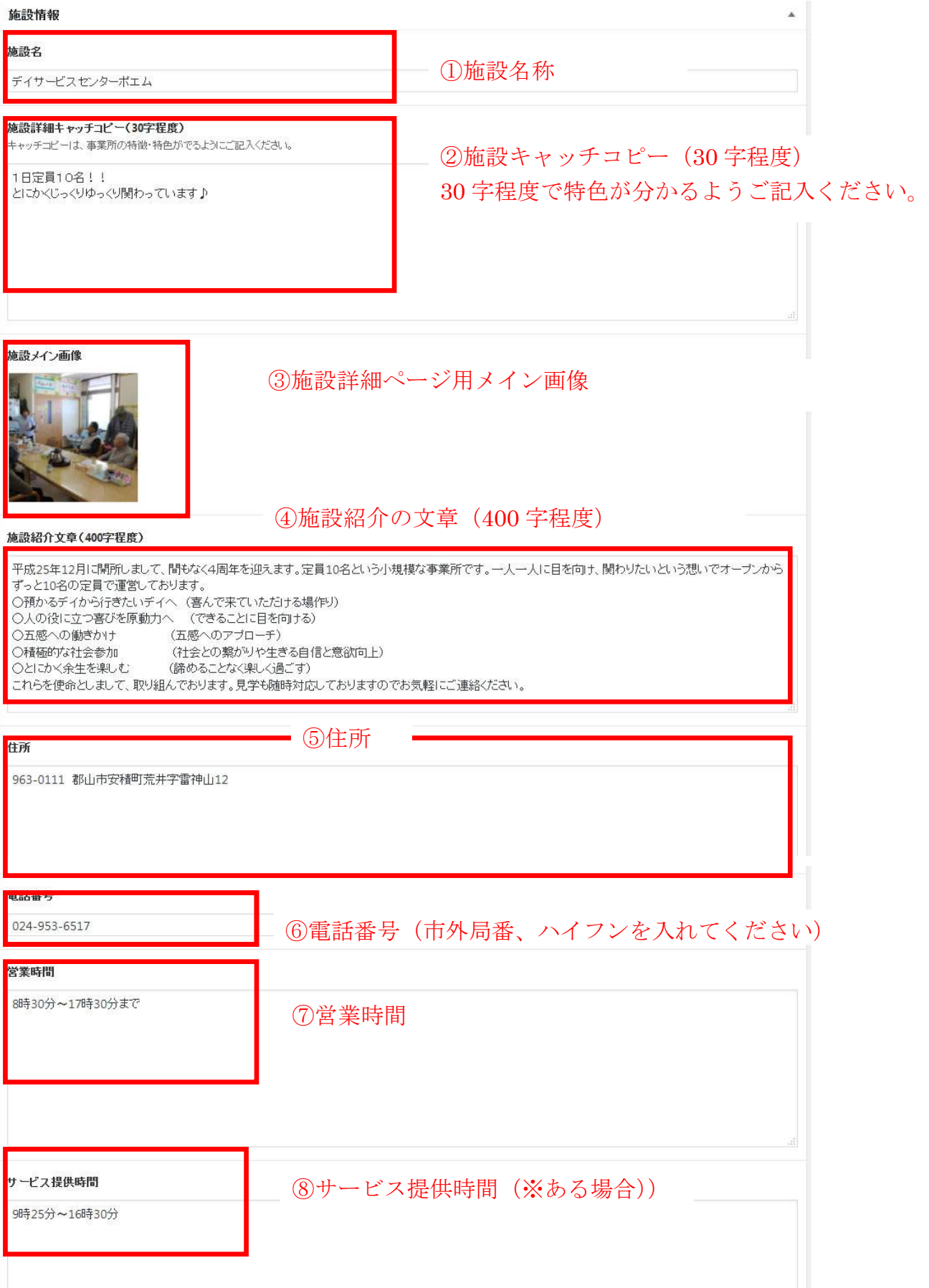

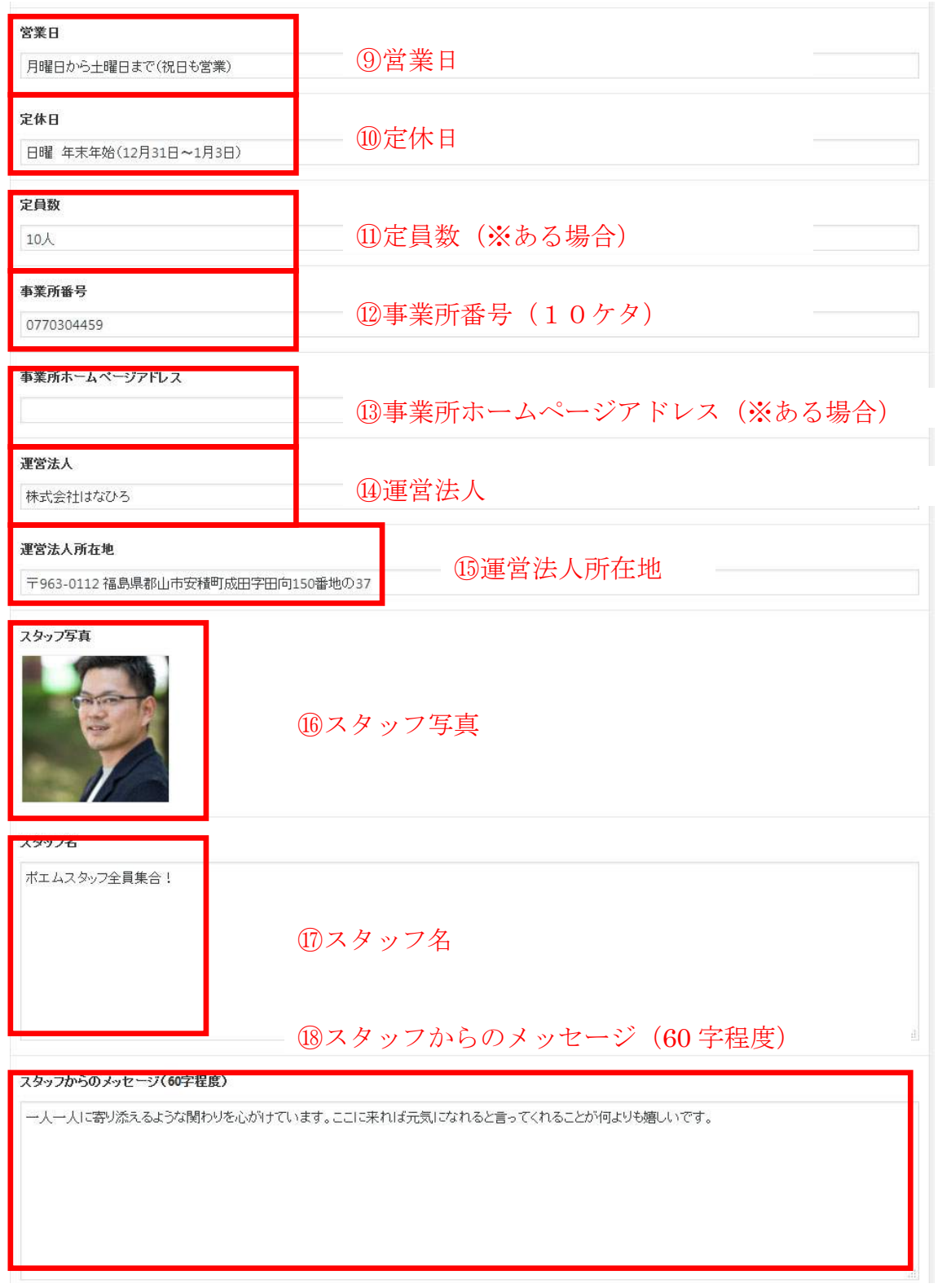

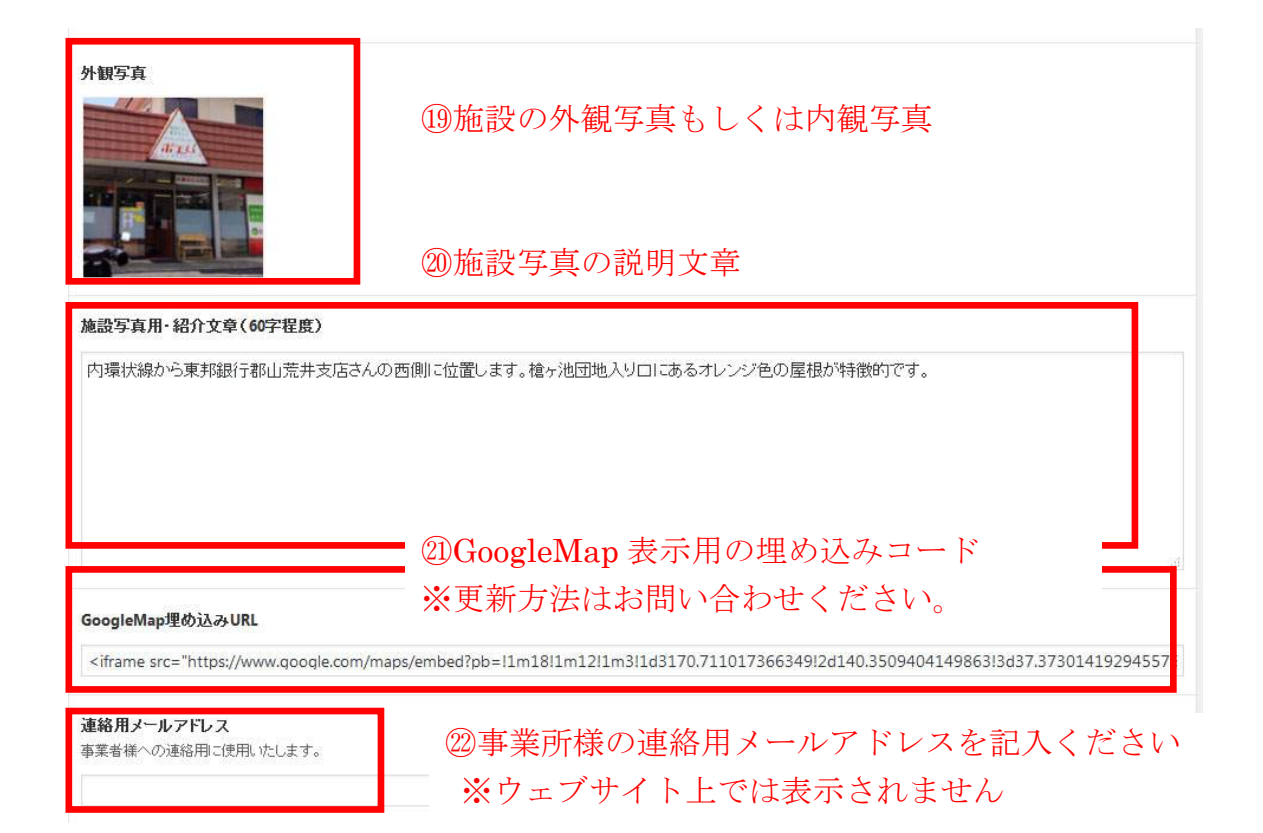

### 6.画像写真の削除、追加方法

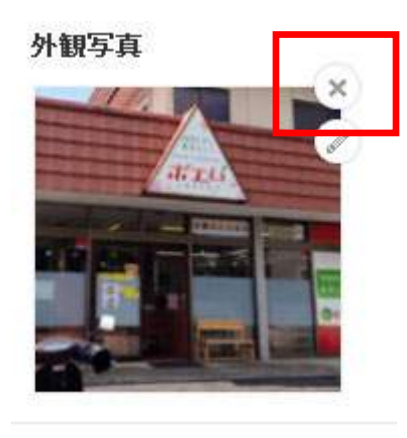

マウスカーソルを写真に合わせると×ボタンが表示さ れます。 ×を押して写真を削除します。

「画像を追加する」を押して、画像をアップします。

画像が選択されていません 画像を追加する

### 7.入力完了後にプレビュー画面で確認できます。

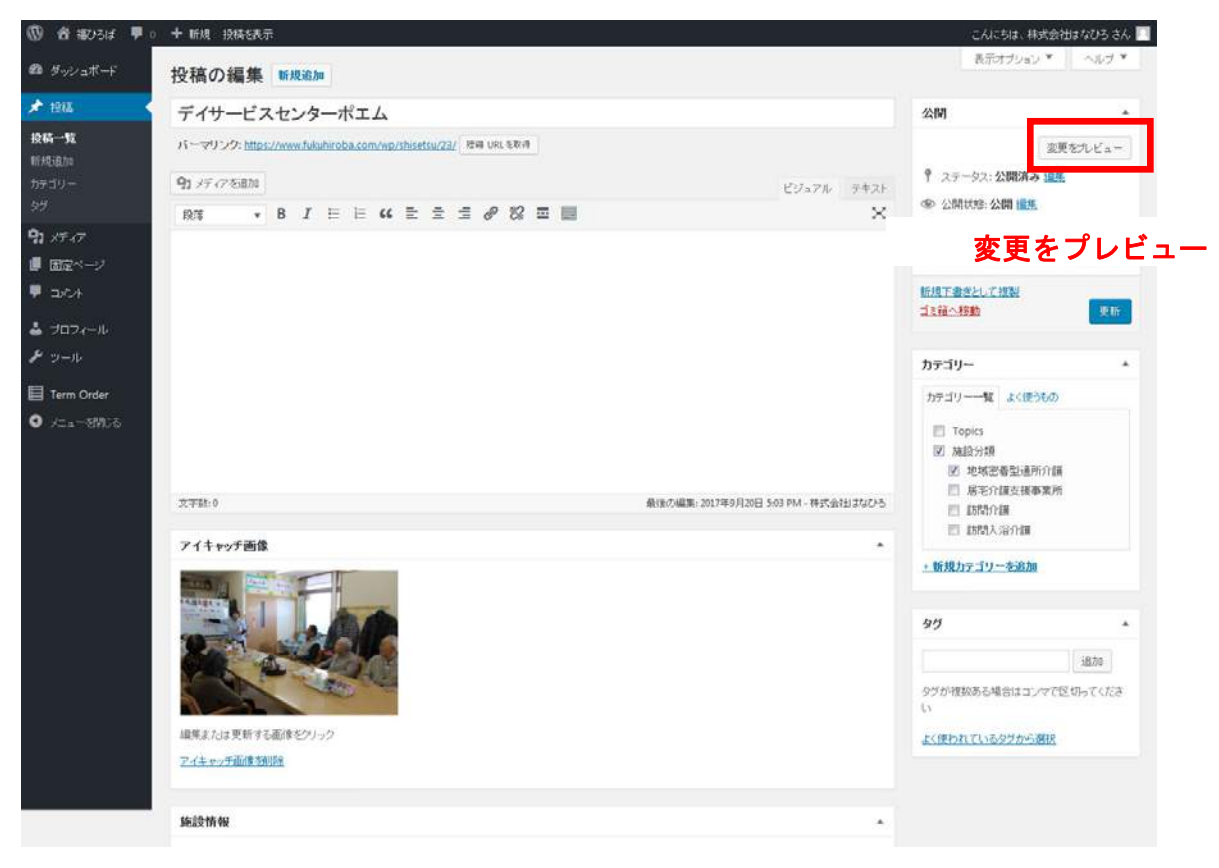

#### 8. 施設情報の反映場所

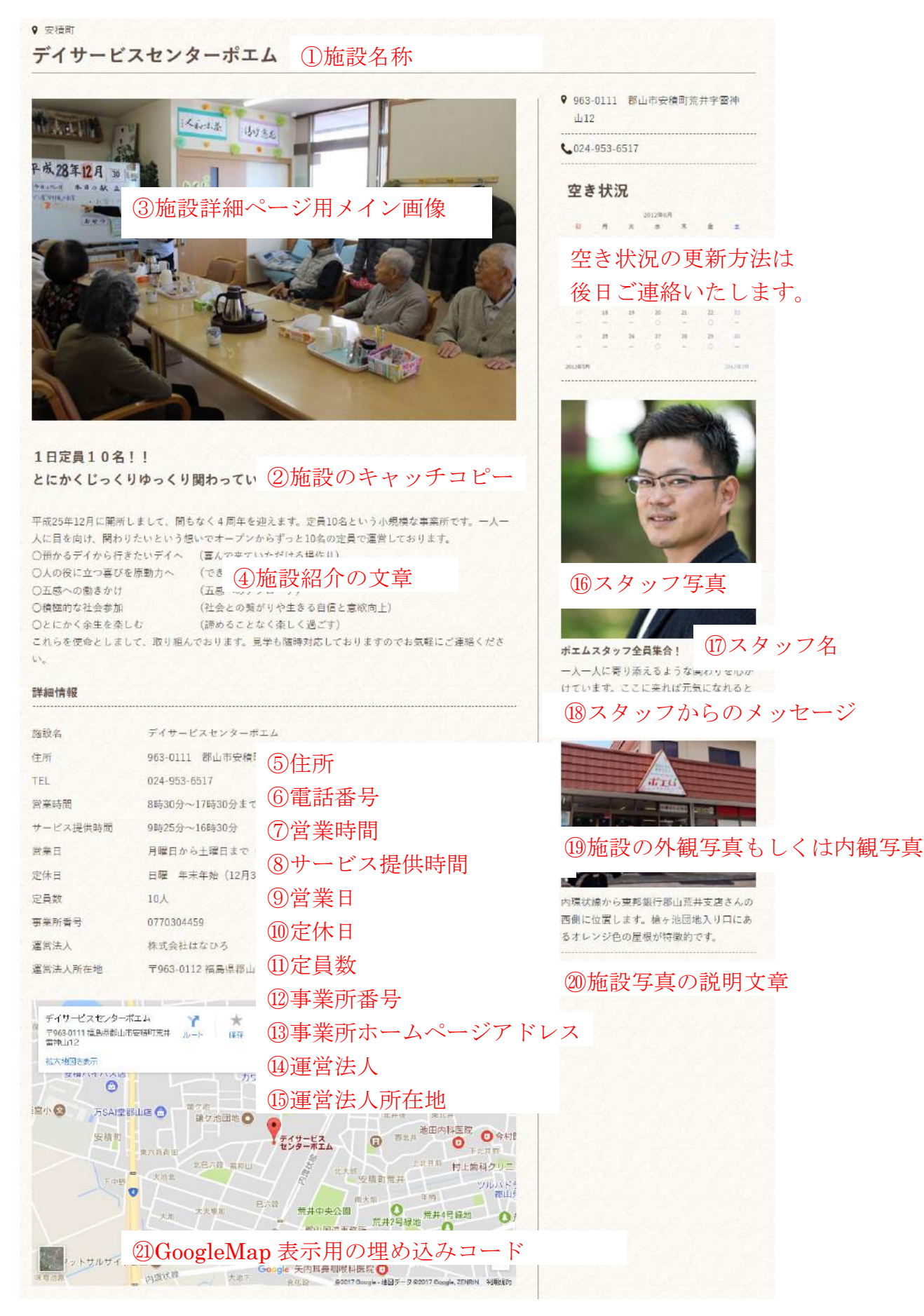

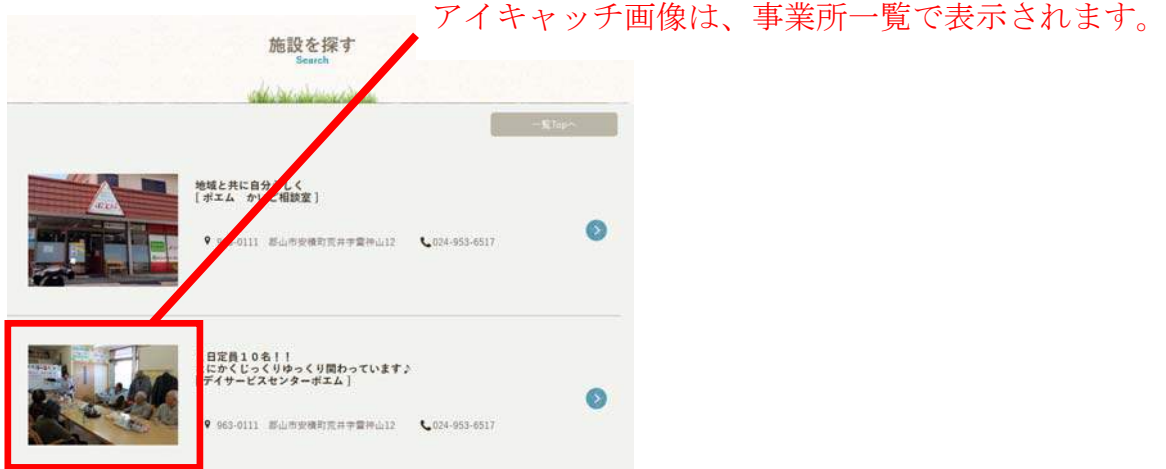

# 9. 入力後の修正につきましては、上記の方法で、入力フォームの変更を行い、更新ボ タンを押してページに反映します。

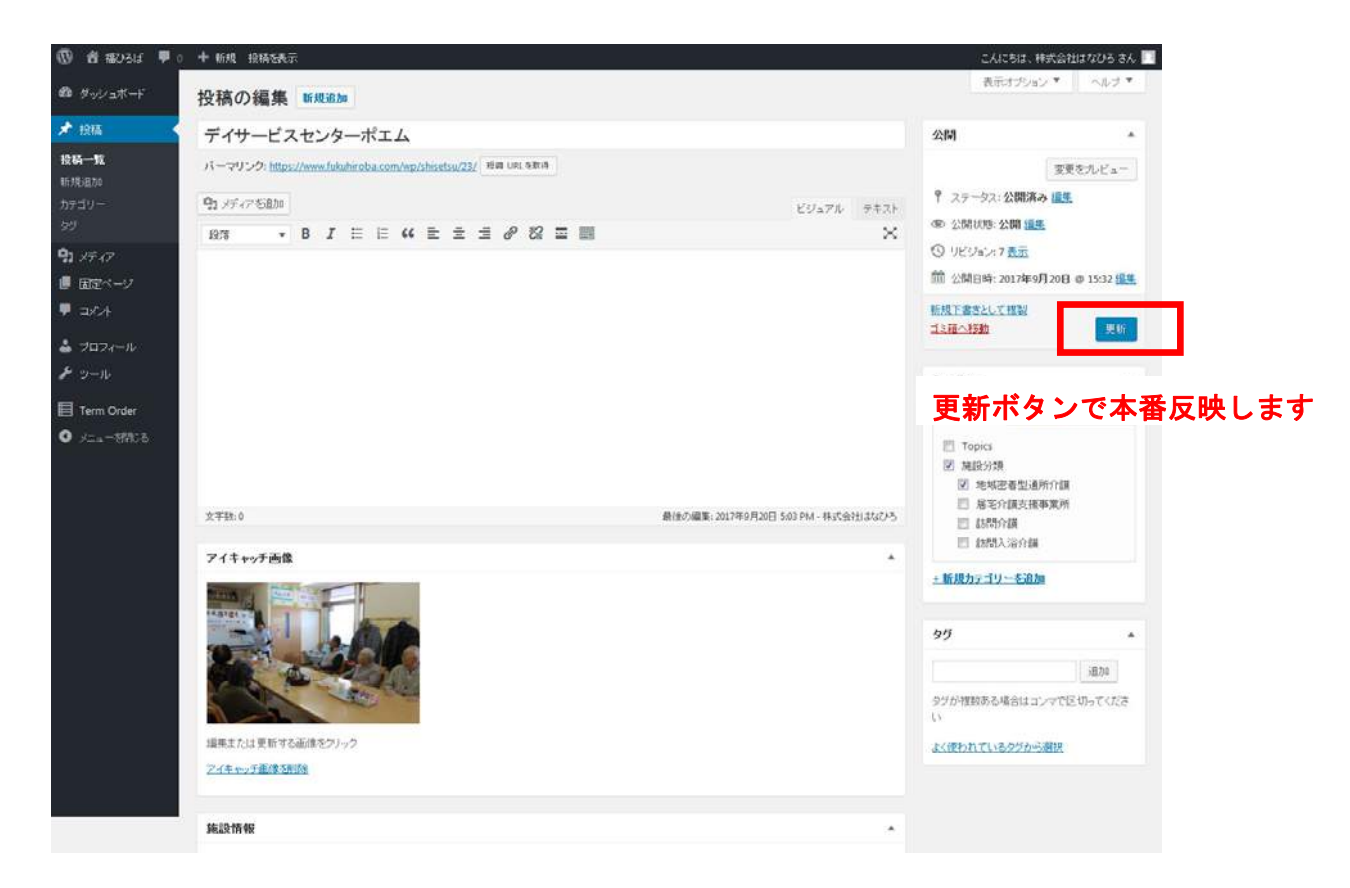

# 1.管理画面にログインする

ログインURL: h ttps://www.fukuhiroba.com/wp/wp-admin/ へアクセスします。 求人情報掲載用のIDとパスワードを入力し、ログインボタンを押します。

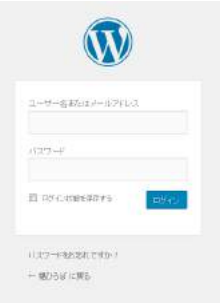

#### 2.ダッシュボード画面

ログインすると、ダッシュボードという画面が表示されます。 左のメニューの「投稿」をクリックし、「施設名」をクリックします。

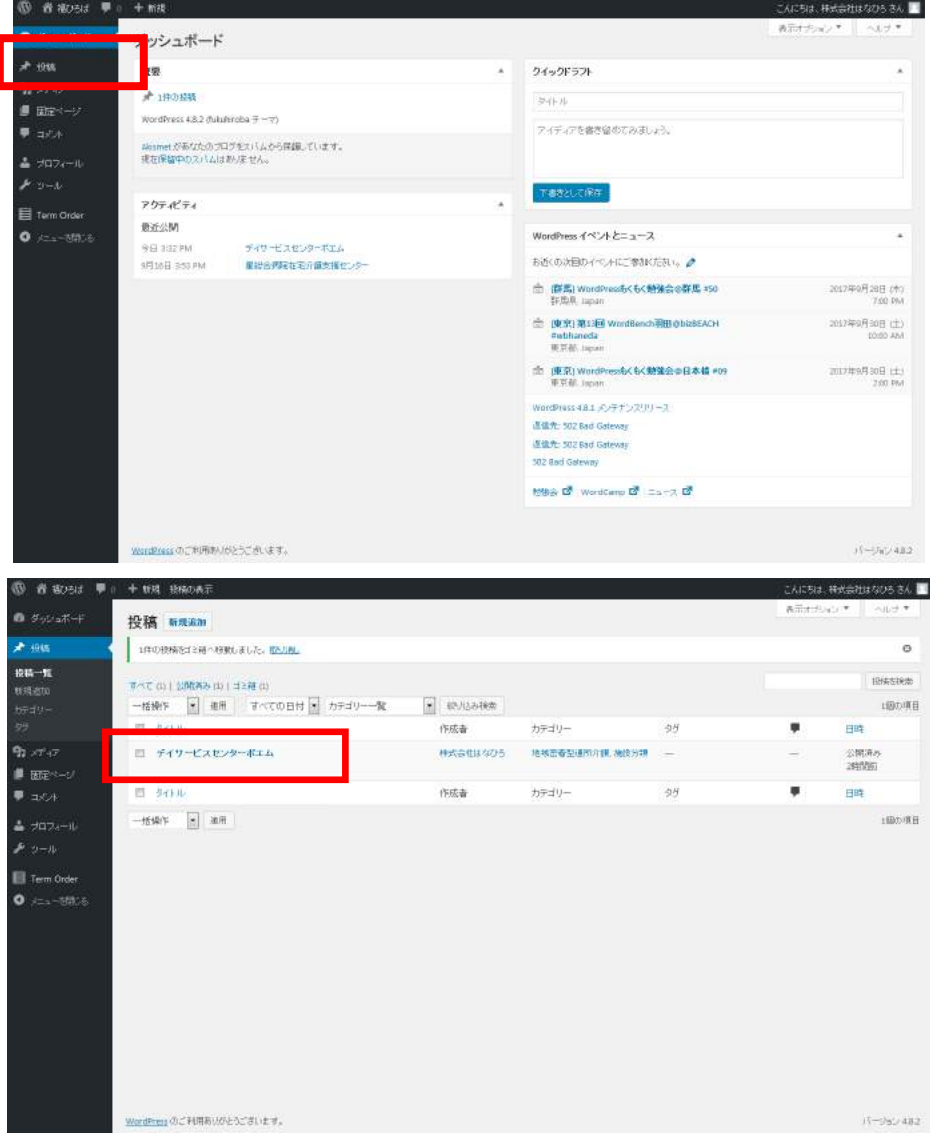

#### 3.施設情報入力フォームに情報を入力します。

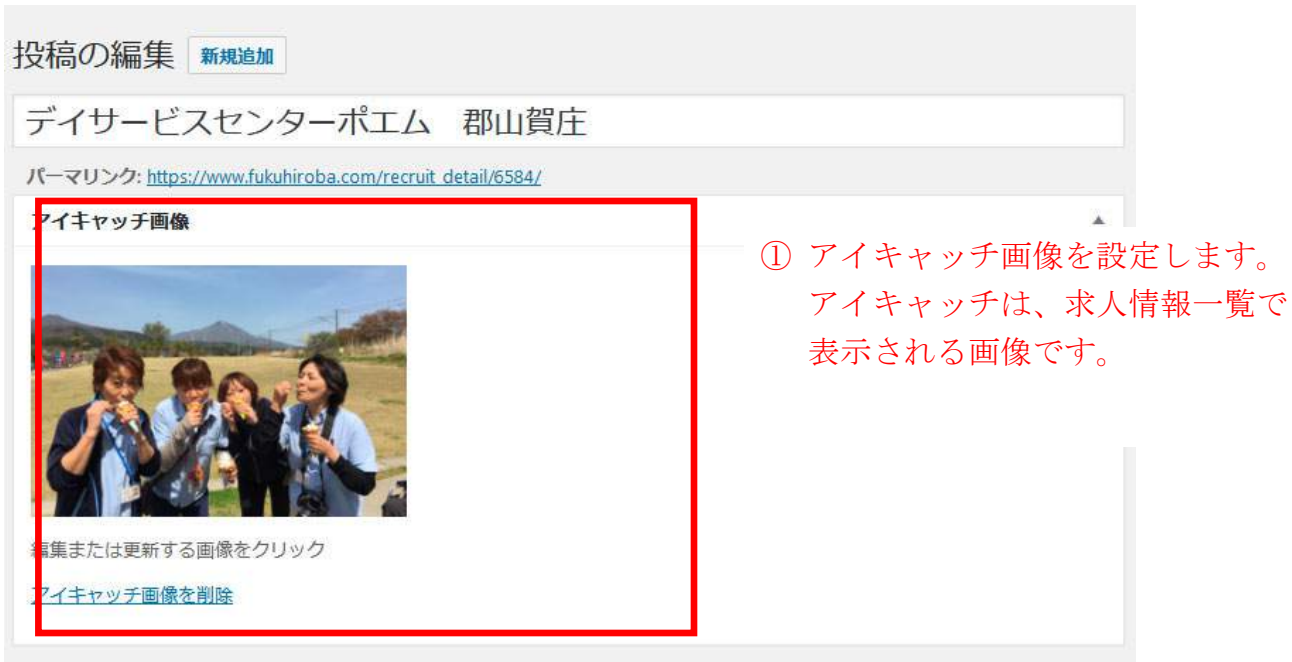

# ①「アイキャッチ画像を設定」をクリック、②PCに保存している写真をドラッグしてフ ァイルをアップロードし、③「アイキャッチ画像に設定」ボタンを押します。

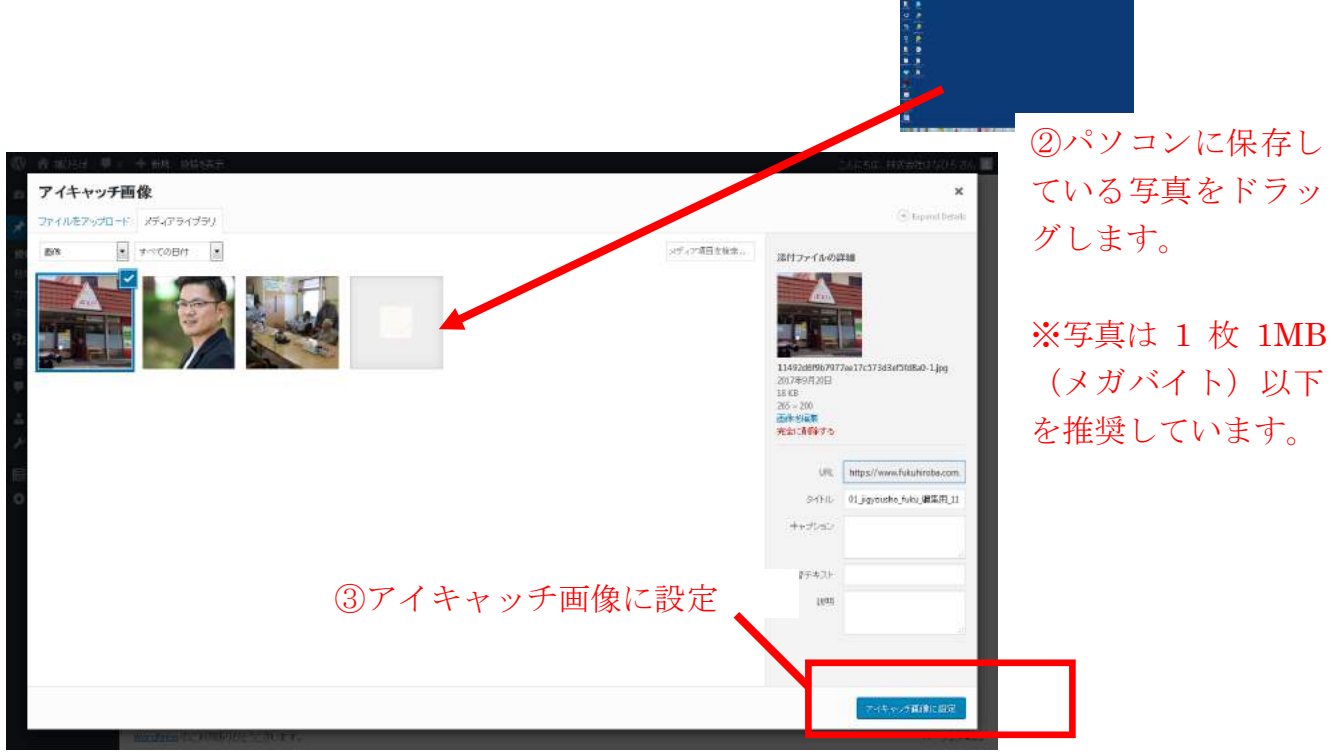

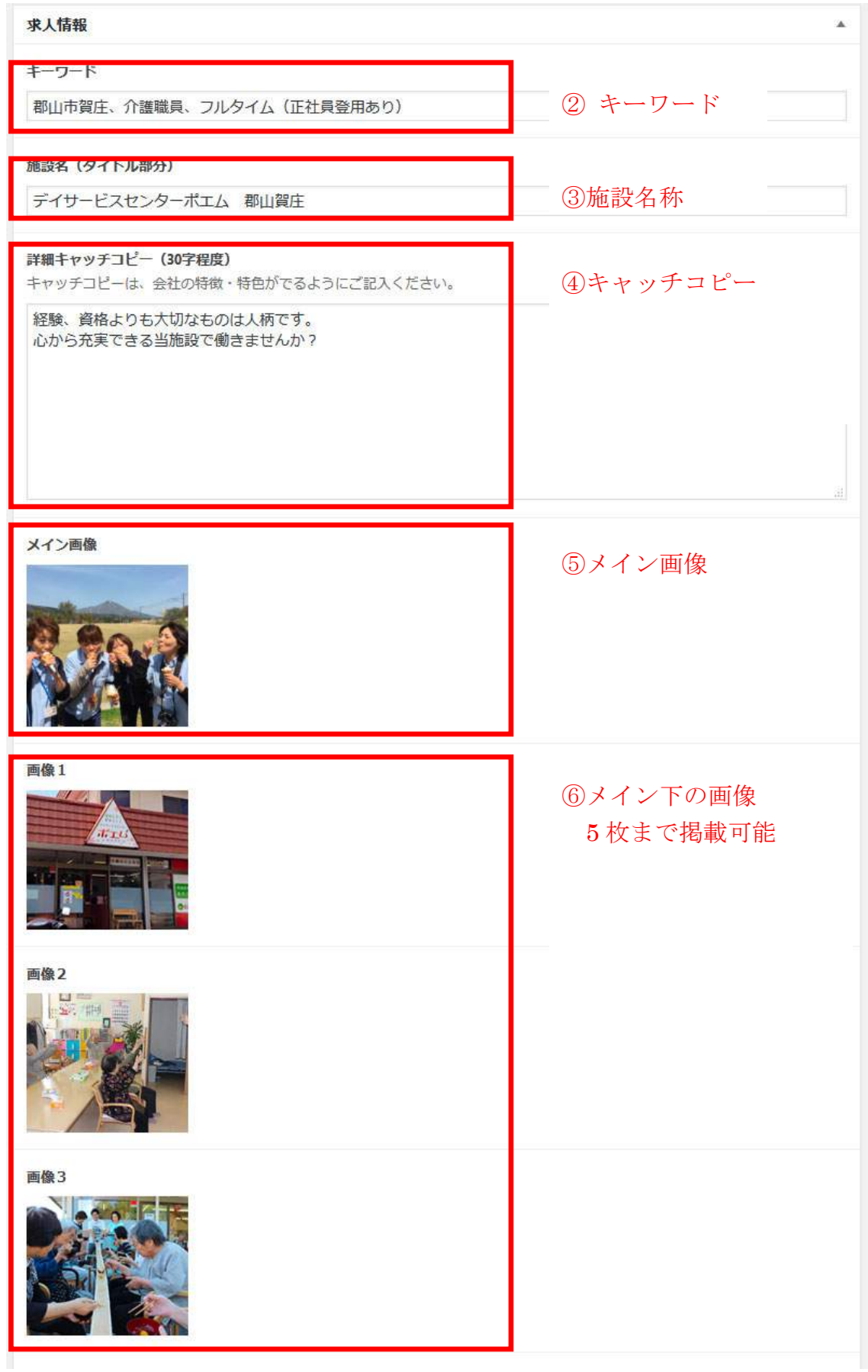

### ※画像写真の削除、追加方法

メイン画像

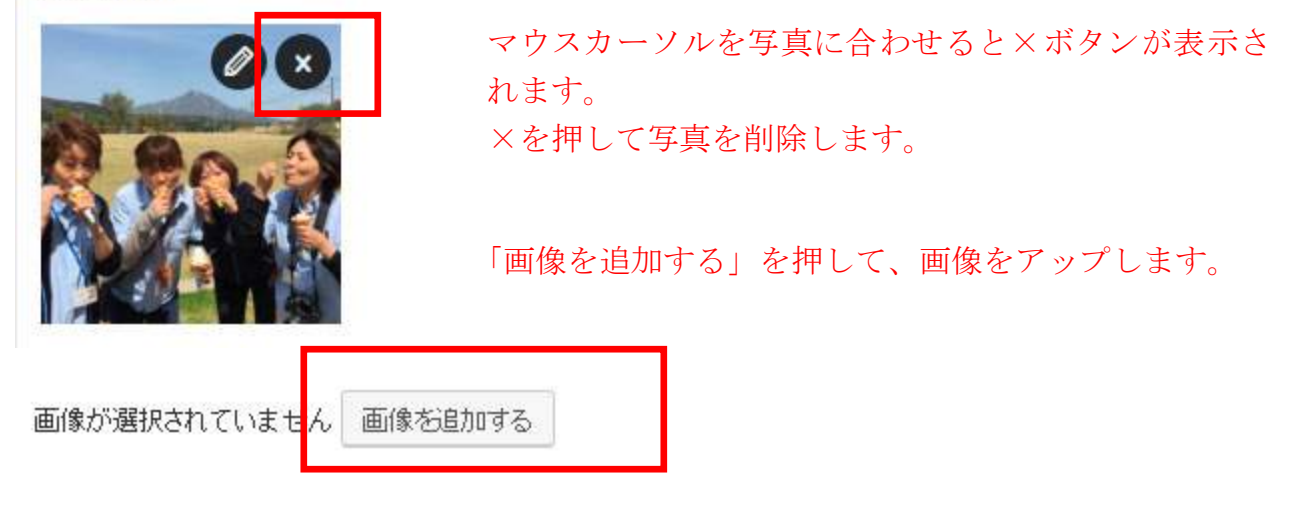

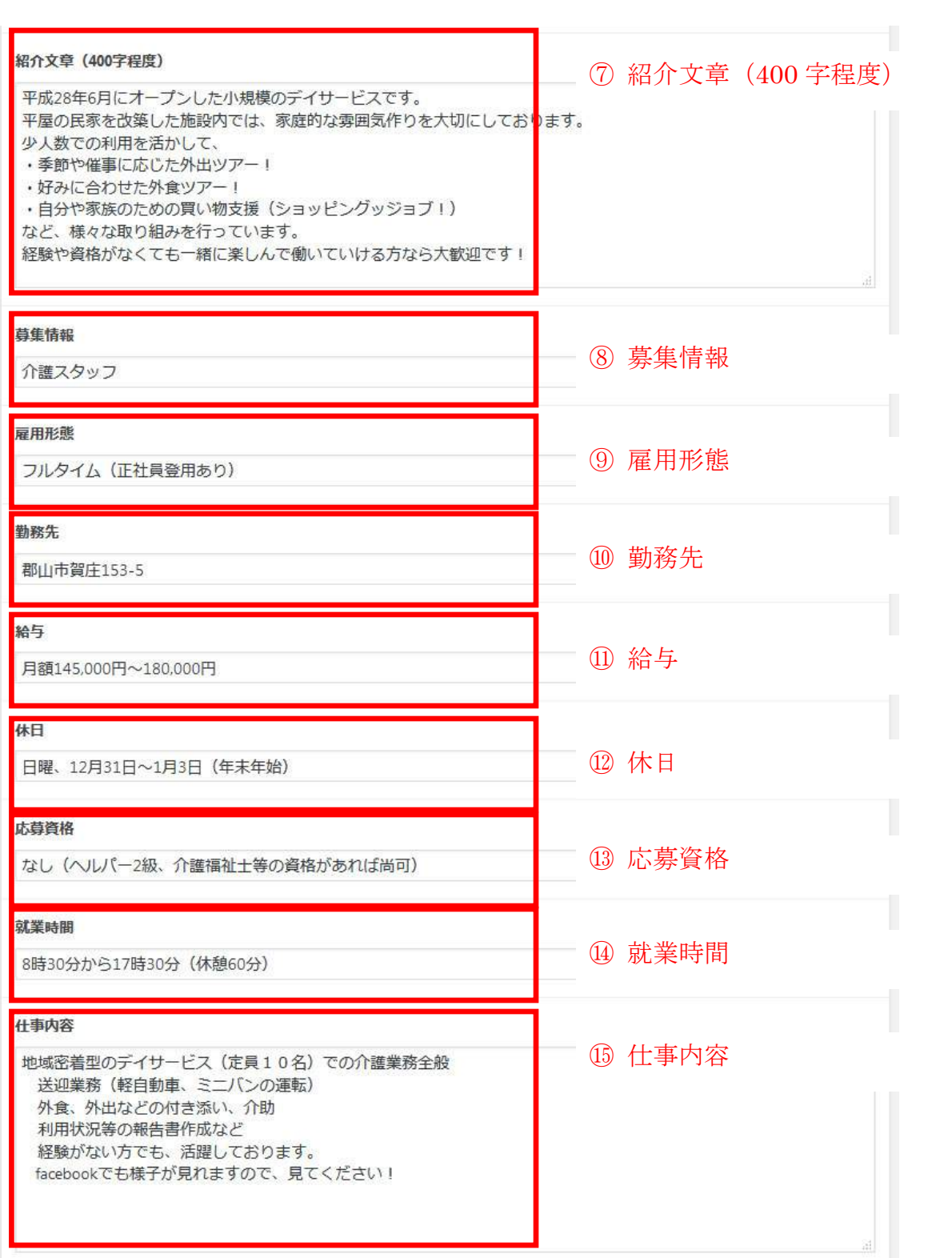

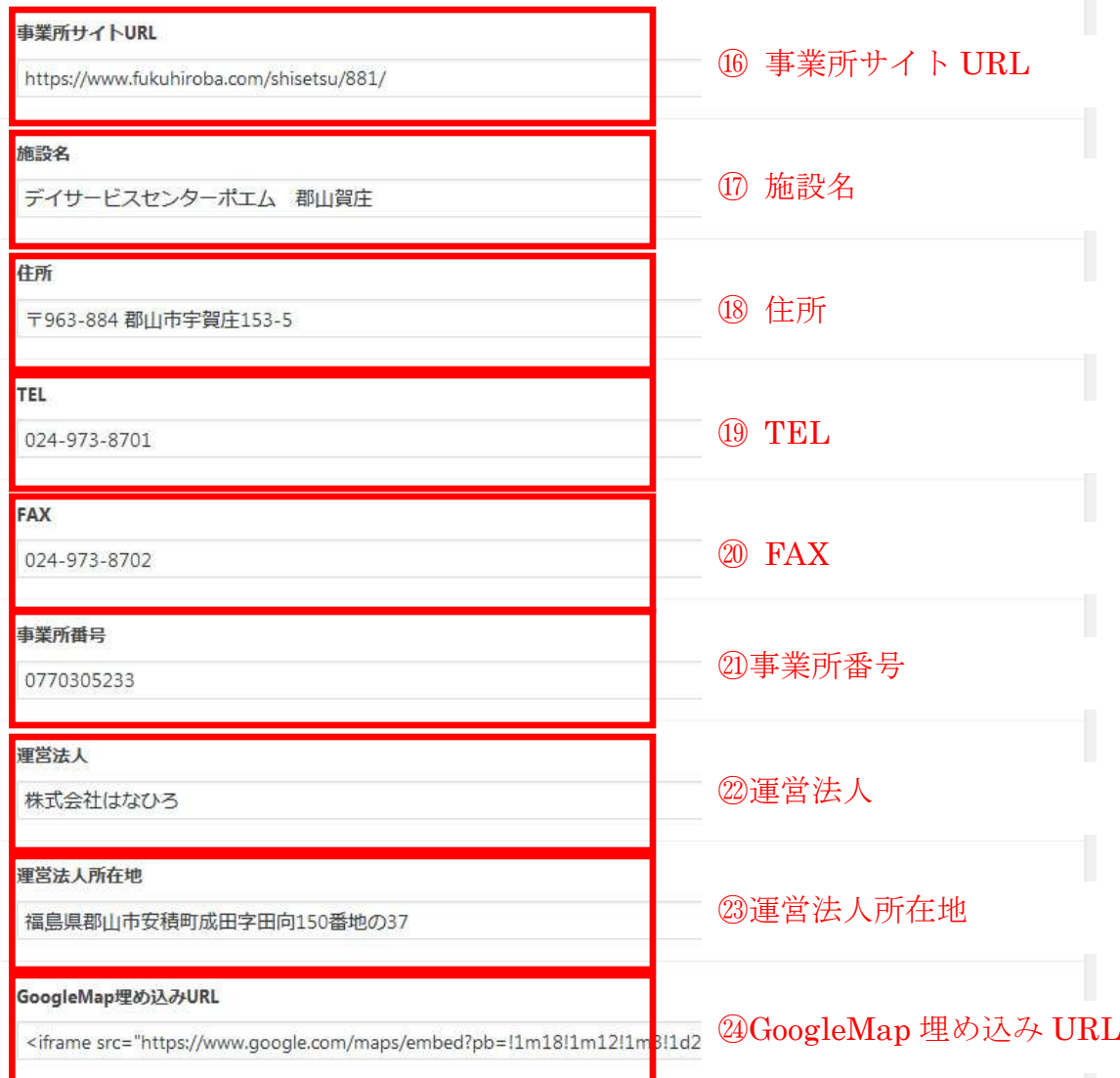

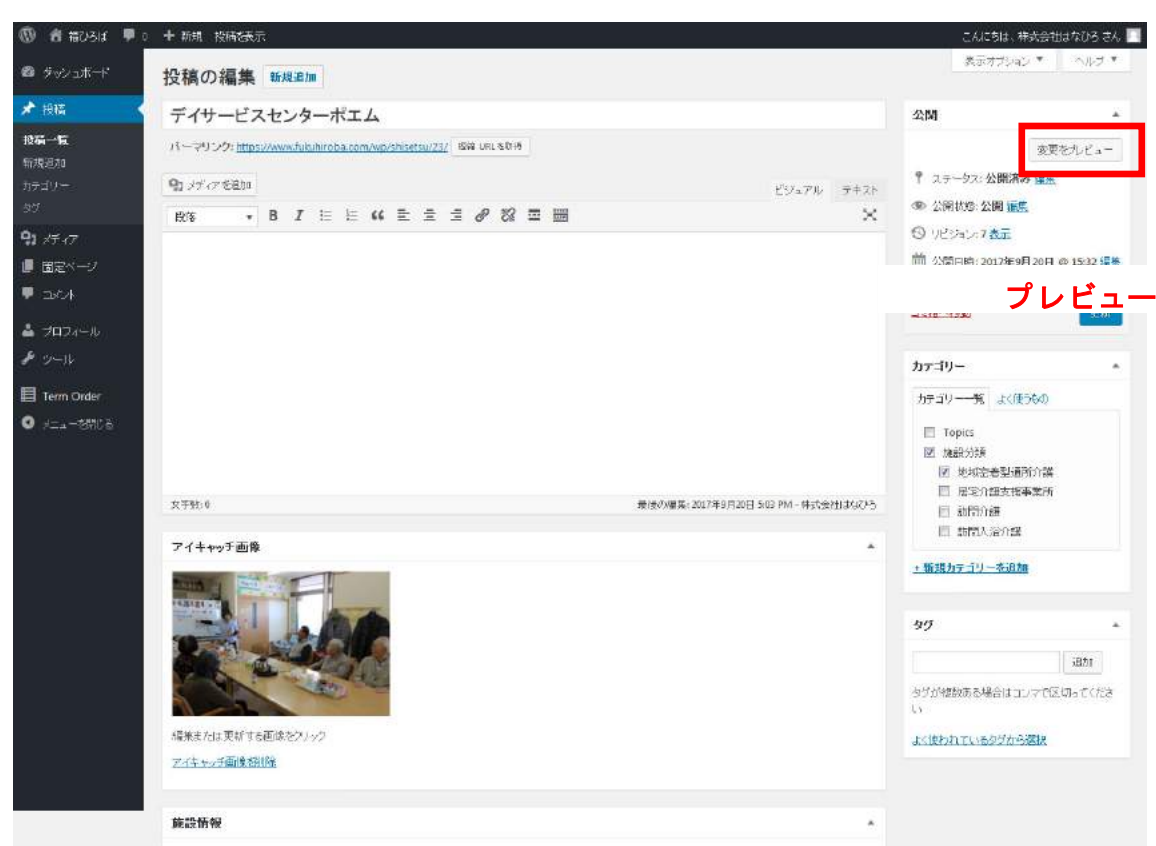

# 4.入力完了後にプレビュー画面で確認できます。

#### 5. 求人情報の反映場所

9 郡山市賀庄、介護職員、フルタイム (正社員登用あり)

デイサービスセンターポエム 郡山賀庄 ③施設名称

経験、資格よりも大切なものは人柄です。 心から充実できる当施設で働きませんか? 4キャッチコピー

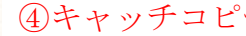

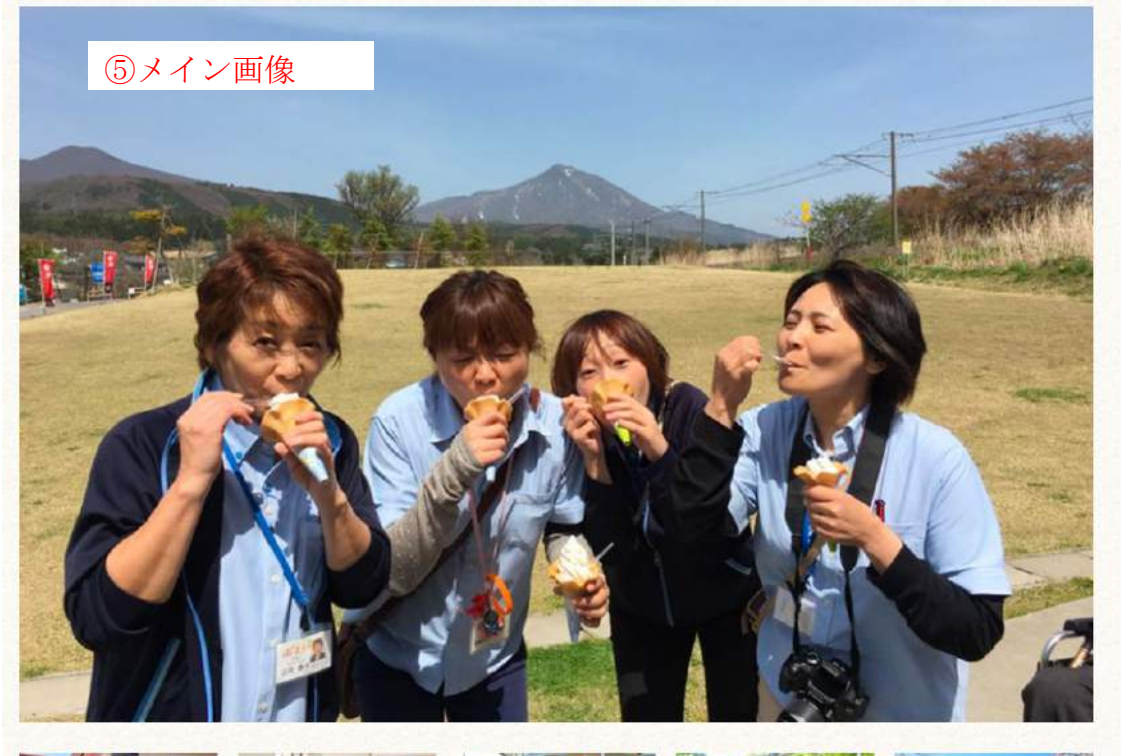

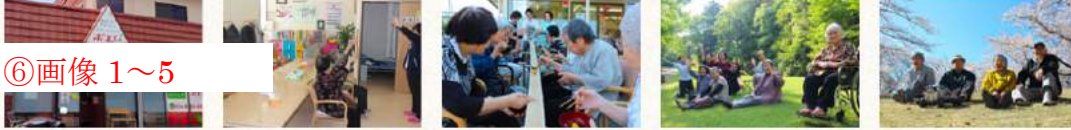

平成28年6月にオープンした小規模のデイサービスです。

平屋の民家を改築した施設内では、家庭的な雰囲気作りを大切にしております。

少人数での利用を活かして、

・季節や催事に応じた外出ツアー!

・好みに合わせた外食ツアー!

・自分や家族のための買い物支援 (ショッピングッジョブ!)

など、様々な取り組みを行っています。

経験や資格がなくても一緒に楽しんで働いていける方なら大歓迎です!

⑲TEL 事業所に直接電話でお問い合わせ tel.024-973-8701 ⑦紹介文章

⑯事業所サイト URL

事業所サイトからお問い合わせ ◎

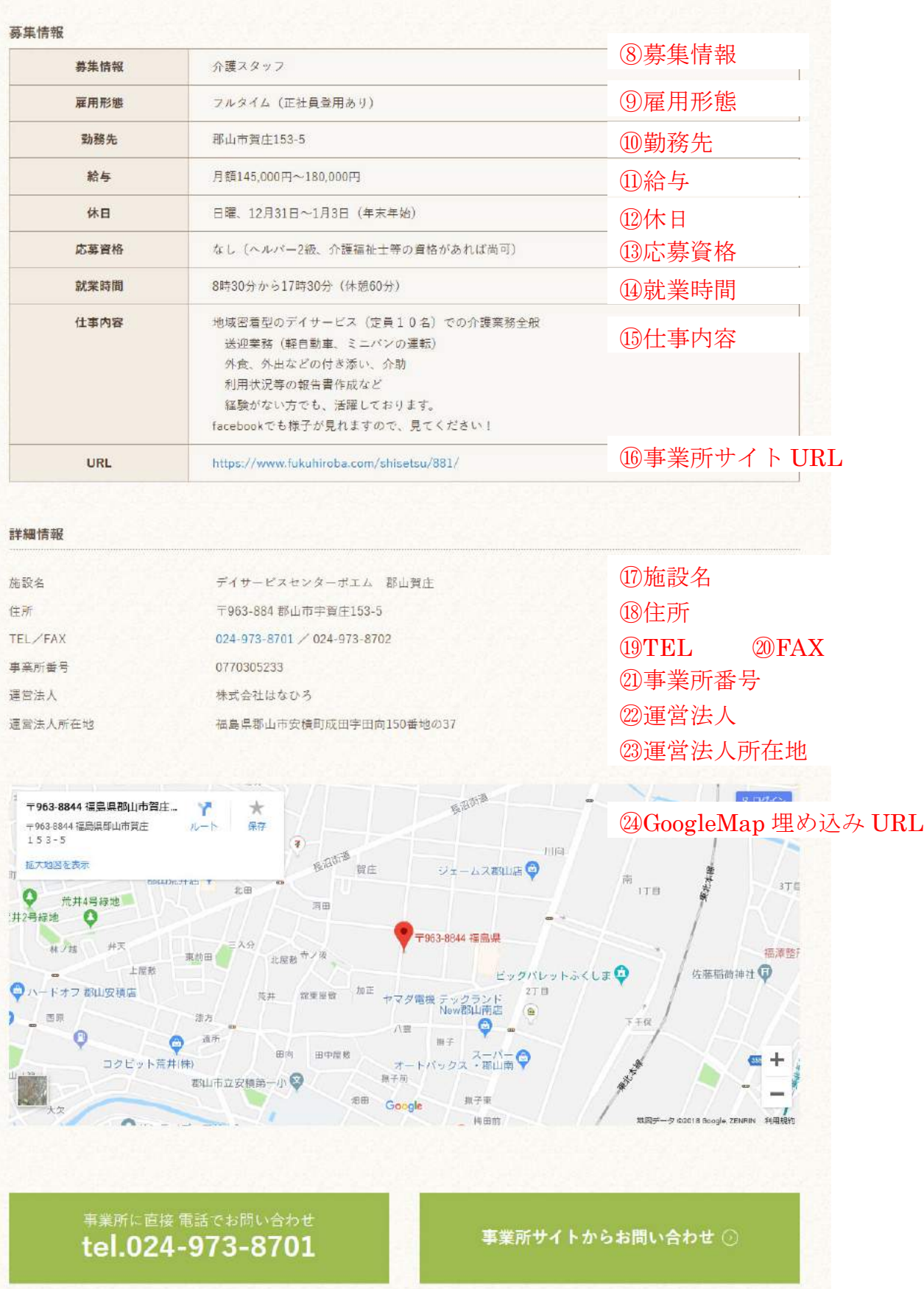

# 6.入力が完了しましたら、「レビュー待ちとして送信」をクリックします。

求人情報の審査が完了後、公開されます。

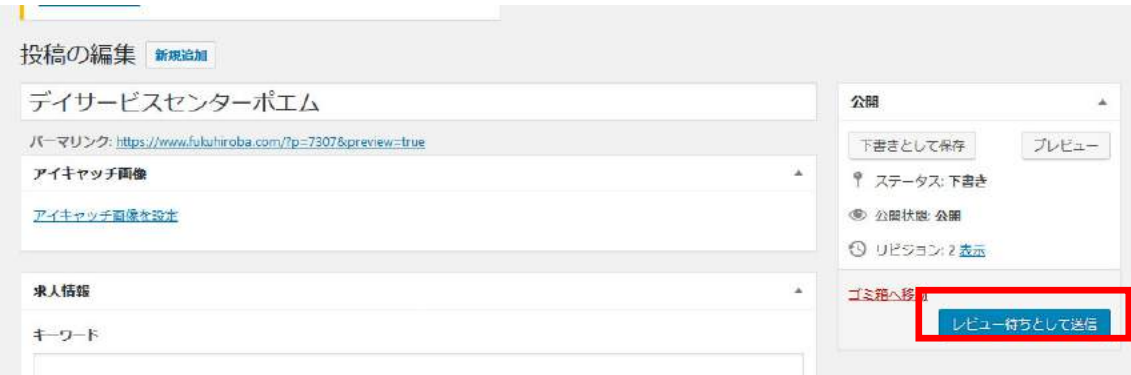

以上 レビュー待ちとして送信